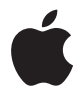

# **Apple Wireless Mighty Mouse**

# **<sup>1</sup> Setting Up Your Wireless Mighty Mouse**

Congratulations on selecting the wireless Mighty Mouse as your input device.

# **Using the Wireless Mighty Mouse**

Follow the steps on the following pages to install batteries in your mouse, set up your Mac, and use Setup Assistant to set up your mouse with your Mac.

*Important:* Don't turn on your mouse until just before you are ready to start up your Mac in step 3.

### **Step 1: Installing the Batteries**

Follow the instructions below to install batteries in your wireless Mighty Mouse. You can install either one or both of the nonrechargeable AA lithium batteries that came with your mouse (see ["About Your Batteries" on page 7](#page-6-0) for more information).

### **To install batteries in your mouse:**

- **1** Turn the mouse over and remove the bottom cover.
- **2** Slide the batteries into the battery compartment as shown in the illustration.

### **3** Replace the bottom cover and leave the mouse turned off.

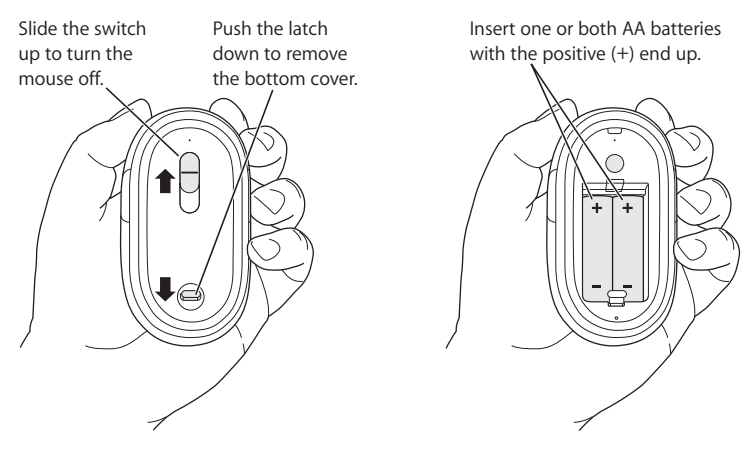

### **Step 2: Setting Up Your Mac**

Follow the instructions in the user's guide that came with your Mac to set it up. Because you have a wireless mouse, skip the instructions for connecting a USB mouse.

Wait to start up your Mac until instructed to do so in step 3.

### **Step 3: Pairing Your Mouse**

Before you can use your wireless Mighty Mouse, you have to pair it with your Mac. Pairing allows your mouse and Mac to communicate wirelessly with each other. You only have to pair them once.

The first time you start up your Mac, Setup Assistant guides you in setting up your wireless Mighty Mouse and pairing it with your Mac.

### **To pair your mouse and your Mac:**

**1** Slide the switch down to turn the mouse on.

The laser used by the Mighty Mouse is not visible, but a small green indicator light on the bottom of the mouse blinks when the mouse is on and the batteries are charged.

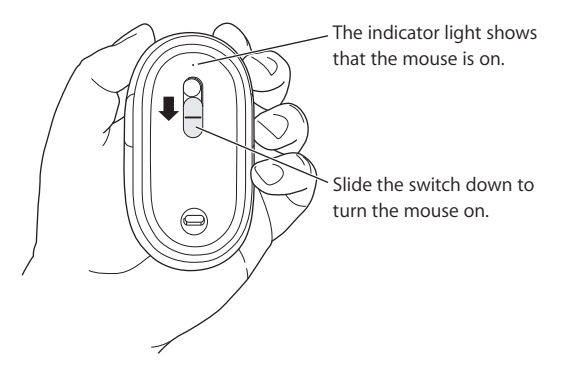

- **2** Turn on your Mac.
- **3** When your Mac starts up, follow the onscreen instructions in Setup Assistant.

# Using Your Mighty Mouse

The Mighty Mouse has laser tracking technology, so you can use it on most surfaces.

The Mighty Mouse comes with left and right buttons, a scroll ball (which can be clicked) and a button on either side. To use your Mighty Mouse:

- Click the left or right button.
- **Press the side buttons.**
- Â Click or roll the scroll ball.

Either the left or right button can function as the primary button. Use the primary button to click, double-click, and drag items. Either button can also function as the secondary button. Use the secondary button to display an item's shortcut menu. You can assign a function to the side buttons, which work together as a single button, and to the scroll ball, which also functions as a button.

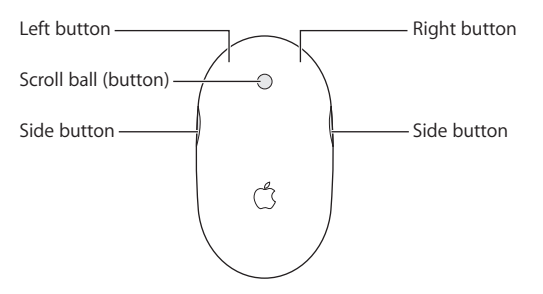

# Customizing Your Mighty Mouse

Use the Mouse pane of Keyboard & Mouse preferences to change the way your Mighty Mouse works.

### **To customize your mouse:**

- 1 Choose Apple  $(\hat{\bullet})$  > System Preferences.
- **2** Click Keyboard & Mouse.
- **3** Click Mouse.

Use the pop-up menu to assign an action to each button. You can set any of the buttons to activate Dashboard, Exposé, Spotlight, switch applications, or open applications. You can enable or disable scrolling and screen zoom, and adjust the speed for tracking, scrolling, and double-clicking. You can also activate screen zoom by simultaneously pressing a key on the keyboard and scrolling.

## **More Information**

For more information about using your wireless Mighty Mouse, open Mac Help and search for "Mighty Mouse."

# Renaming Your Mouse

Your Mac automatically gives your wireless mouse a unique name the first time it's paired. You can rename your mouse using Keyboard & Mouse preferences. Choose Apple ( $\hat{\bullet}$ ) > System Preferences and click Keyboard & Mouse. Click the Bluetooth<sup>®</sup> tab and enter a name in the Name field.

# Cleaning Your Mouse and Scroll Ball

Follow these guidelines to clean the outside of your mouse and the scroll ball:

- Remove the batteries
- Use a lint-free cloth that's been lightly moistened with water to clean the mouse exterior and the scroll ball.
- Don't get moisture in any openings. Don't use aerosol sprays, solvents, or abrasives.

If your mouse stops scrolling or if scrolling becomes rough, clean the mouse scroll ball. Rotate the ball while cleaning for complete coverage. If scrolling feels rough, hold the mouse upside down and roll the ball vigorously while cleaning it to help remove any particles that may have collected.

# <span id="page-6-0"></span>About Your Batteries

Your Mighty Mouse comes with two nonrechargeable AA lithium batteries. Lithium batteries provide longer battery life, but you can also use alkaline or rechargeable AA batteries. Your mouse works with either one or two batteries installed. To reduce the weight of your mouse, install one battery; to extend the time between battery replacements, install two.

*WARNING:* When you replace the batteries, replace them all at the same time. Also, don't mix old batteries with new batteries or mix battery types (for example, don't mix alkaline and lithium batteries). Don't open or puncture the batteries, install them backwards, or expose them to fire, high temperatures, or water. Don't charge the nonrechargeable AA lithium batteries that came with your mouse. Keep batteries out of the reach of children.

## **Battery Disposal**

Dispose of batteries according to your local environmental laws and guidelines.

### **Battery Indicator**

You can use Keyboard & Mouse preferences to check the battery level. Choose Apple  $(\hat{\mathbf{G}})$  > System Preferences. Click Keyboard & Mouse and click Bluetooth.

*Note:* To conserve battery power, turn your mouse off when you are not using it. If you are not planning to use your mouse for an extended period, remove the batteries.

# **Ergonomics**

For information about ergonomics, health, and safety, visit the Apple ergonomics website at www.apple.com/about/ergonomics.

# Support

For support and troubleshooting information, user discussion boards, and the latest Apple software downloads, go to www.apple.com/support.

# Wireless Mighty Mouse を設定する

Wireless Mighty Mouse をお買い求めいただき、ありがとう ございます。

### Wireless Mighty Mouse を使用する

以下のページで説明する手順に従って、マウスに電池を入れ、Mac を設置し、設定アシスタント を使用して Mac にマウスを設定します。

重要:手順3でMacに登録する直前まで、マウスの電源は入れないでください。

#### 手順1: 電池を入れる

以下の手順に従って、ワイヤレス Mighty Mouse に電池を入れてください。マウスに付属の充電 式ではない単三リチウム電池(詳しくは、14ページの「電池について」を参照)を1本または2 本入れることができます。

#### マウスに雷池を入れるには:

- 1 マウスを裏返し、底面のカバーを取り外します。
- 2 図に従って、電池挿入部に電池を入れます。

3 底面のカバーを取り付けます。マウスの雷源は切ったままにします。

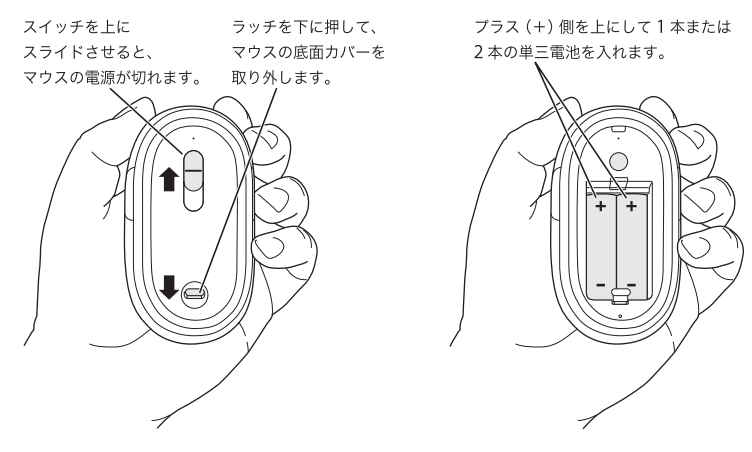

### 手順 2: Mac を設置する

お求めの Mac に付属するユーザーズガイドに従って、Mac を設置してください。ワイヤレスマ ウスをお持ちですので、USB マウスを接続する手順は省略します。

Mac の起動は手順3で指示があるまでお待ちください。

#### 手順3:マウスを登録する

Mac でワイヤレス Mighty Mouse を使用するには、Mac に登録する必要があります。登録を行 うことによって、マウスと Mac がワイヤレスで相互に通信できるようになります。登録を行う 必要があるのは1回だけです。

はじめて Mac を起動すると、設定アシスタントがお使いの Mac にワイヤレス Mighty Mouse を 登録する手順をご案内します。

#### Mac にマウスを登録するには:

1 スイッチを下にスライドさせて、マウスの電源を入れます。

Mighty Mouse で使われるレーザーは見えませんが、マウスの電源が入っていて、電池の残量が あれば、マウスの底面にある緑色の小さいインジケータランプが点滅します。

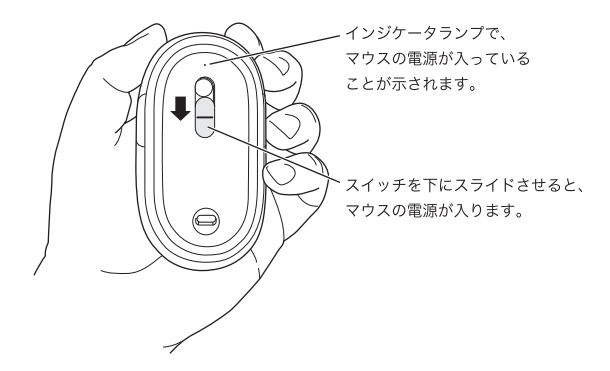

2 Mac の雷源を入れます。

3 Mac が起動したら、設定アシスタントの画面の指示に従ってください。

### Mighty Mouse を使用する

Mighty Mouse はレーザー・トラッキング・テクノロジーを搭載しているので、ほとんどの面の 上で使用できます。

Mighty Mouse には、左ボタン、右ボタン、スクロールボール (クリック可能)、および各サイ ドのボタンがあります。Mighty Mouse を使用するには:

- 左ボタン、または右ボタンをクリックします。
- サイドボタンを押します。
- スクロールボールをクリック、または回転します。

左右どちらのボタンも主な操作用のボタン(主ボタン)として使用できます。主ボタンはクリッ ク、ダブルクリック、ドラッグの操作に使用します。左右どちらのボタンも補助的な操作のボタ ン(副ボタン)として使用できます。副ボタンはショートカットメニューの表示に使用します。 同時に押すことで1つのボタンとして機能するサイドボタン、およびボタンとしても機能するス クロールボールに、特定の機能を割り当てることができます。

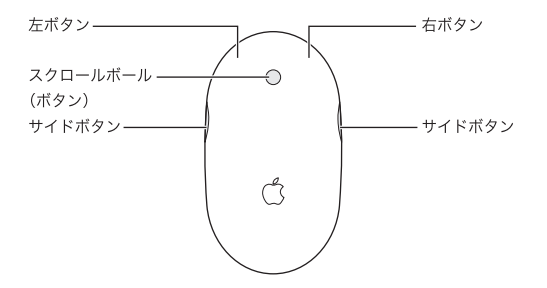

### Mighty Mouse をカスタマイズする

Mighty Mouse の動作を変更するときは、「キーボードとマウス」環境設定の「マウス」パネル を使います。

#### マウスをカスタマイズするには:

- 1 アップル (■) メニュー>「システム環境設定」と選択します。
- 2「キーボードとマウス」をクリックします。
- 3 「マウス」をクリックします。

ポップアップメニューを使って、それぞれのボタンに機能を割り当てます。Dashboard、Exposé、 Spotlight 機能の起動、アプリケーションの切り替え、アプリケーションの起動などの機能を各 ボタンに設定できます。スクロール機能や画面ズーム機能の使用と停止、軌跡の速さ、スクロー ルの速さ、ダブルクリックの速さなどの各種設定が行えます。さらに、キーボードのキーを押し ながらスクロールすることによって画面ズーム機能を使用するように設定することもできます。

### さらに詳しく知りたいときは

ワイヤレス Mighty Mouse のさらに詳しい使いかたについては、「Mac ヘルプ」で「Mighty Mouse」を検索してください。

### マウスの名前を変更する

お使いの Mac にマウスをはじめて登録すると、ワイヤレスマウスに自動的に専用の名前が付き ます。マウスの名前は、「キーボードとマウス」環境設定で変更できます。アップル(■) メ ニュー>「システム環境設定」と選択し、「キーボードとマウス」をクリックします。「Bluetooth®」 タブをクリックし、「名前」フィールドに名前を入力します。

### マウスとスクロールボールを清掃する

マウスの外面およびスクロールボールを清掃するときは、以下のガイドラインに従ってください:

- •雷池を取り出してください。
- マウスの外面およびスクロールボールを清掃するときは、水で軽く湿らせた、けば立っていな い布を使用してください。
- 開口部に水が入り込まないように注意してください。スプレー式の液体クリーナー、溶剤、研 磨剤などは使わないでください。

マウスのスクロールが止まってしまう場合、またはスクロール操作がスムーズにいかなくなった 場合は、マウスのスクロールボールを清掃してください。清掃するときは、ボールを回転させて すべての面を清掃します。スクロール操作がスムーズにいかなくなった場合は、マウスを裏返し て持ち、ボールを強く転がしながら清掃してください。こうすることにより、内部にたまった細 かいゴミを取り除くことができます。

#### 雷池について

お求めの Mighty Mouse には、充電式でない単三リチウム電池が 2 本付属しています。リチウム 雷池のほうが寿命が長くなりますが、アルカリ雷池や充雷可能な単三雷池を使用することもでき ます。お求めのマウスは1本または2本の電池で動作します。マウスを軽くしたい場合は電池を 1本入れ、電池を交換するまでの時間を長くしたい場合は2本入れます。

警告:電池を交換するときは、すべてを同時に交換してください。また、古い電池と新しい電 池を組み合わせたり、異なる種類の電池(たとえばアルカリ電池とリチウム電池など)を組み 合わせたりしないでください。電池を解体したり、穴を開けたり、逆向きに入れたりせず、火 気、高温、水気を避けてください。お求めのマウスには単三リチウム電池が付属していますが、 これらは充電式ではないので充電しないでください。電池は子供の手の届かないところに保管 してください。

### 雷池の座童について

電池を廃棄する際は、お住まいの地域の条例および規則に従ってください。

#### 雷池の残量表示

「キーボードとマウス」環境設定で、電池の残量を確認できます。アップル(■) メニュー> 「システム環境設定」と選択します。「キーボードとマウス」をクリックし、「Bluetooth」をク リックします。

参考:電池を節約するには、マウスを使わないときにマウスの電源を切っておきます。マウスを 長期間使わない場合は、雷池を取り出してください。

### 作業環境が身体に与える影響について

本製品を使用する環境の安全性と身体に与える影響については、作業環境に関するアップルの Web サイトを参照してください: www.apple.com/jp/about/ergonomics

サポート

サポート情報やトラブルの解決方法、ユーザ同十の情報交換、最新のアップル製ソフトウェアの ダウンロードなどについては、www.apple.com/ip/support を参照してください。

# **<sup>2</sup> Configuration de votre souris Mighty Mouse sans fil**

Félicitations pour l'acquisition de la souris Mighty Mouse sans fil comme périphérique d'entrée.

# **Utilisation de la souris Mighty Mouse sans fil**

Pour installer les piles dans la souris, configurer votre Mac et utiliser l'Assistant réglages pour configurer la souris avec votre Mac, veuillez suivre les instructions des pages suivantes.

*Important :* n'allumez votre souris que lorsque vous êtes sur le point d'allumer votre Mac comme décrit à l'étape 3.

### **Étape 1 : Installation des piles**

Pour installer les piles dans votre souris Mighty Mouse sans fil, veuillez suivre les instructions ci-dessous. Vous pouvez installer une ou deux des piles au lithium AA non rechargeables fournies avec votre souris (consultez la rubrique [« À propos des piles » à](#page-21-0)  [la page 22](#page-21-0) pour en savoir plus).

### **Pour installer les piles dans la souris :**

- **1** Retournez la souris et retirez le couvercle.
- **2** Placez les piles dans le compartiment comme illustré.

**3** Remettez le couvercle de la souris.

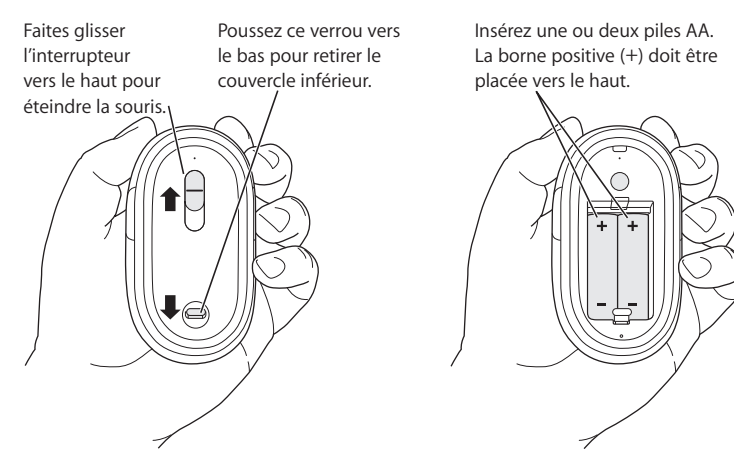

### **Étape 2 : Configuration de votre Mac**

Configurez votre Mac en suivant les instructions du Guide de l'utilisateur qui l'accompagne. Étant donné que vous possédez une souris sans fil, les instructions concernant la connexion d'une souris USB ne vous concernent pas.

Ne démarrez votre Mac que lorsque cela vous est indiqué à l'étape 3.

### **Étape 3 : Jumelage de votre souris**

Avant d'utiliser votre souris Mighty Mouse sans fil, vous devez la jumeler avec votre Mac. Grâce au jumelage, la souris peut communiquer sans fil avec votre Mac. Le jumelage ne s'effectue qu'une seule fois.

La première fois que vous démarrez votre Mac, l'Assistant réglages vous guide tout au long de la configuration de votre souris Mighty Mouse sans fil afin de la jumeler à votre Mac.

### **Pour jumeler votre souris à votre Mac :**

**1** Faites glisser l'interrupteur vers le bas pour allumer la souris.

Le laser utilisé par la souris Mighty Mouse n'est pas visible, mais une petite lampe témoin verte placée en bas de la souris clignote lorsque celle-ci est en marche et que les piles sont suffisamment chargées.

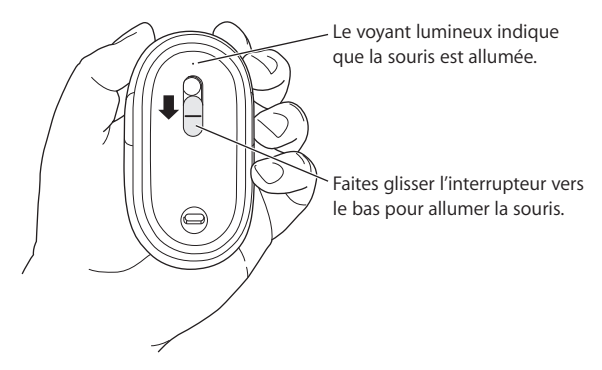

- **2** Allumez votre Mac.
- **3** Suivez ensuite les instructions à l'écran de l'Assistant réglages.

# Utilisation de votre Mighty Mouse

La souris Mighty Mouse intègre la technologie de déplacement par laser, ce qui permet de l'utiliser sur la plupart des surfaces.

La Mighty Mouse possède deux boutons (un gauche et un droit), une boule de défilement cliquable et un bouton sur chaque côté. Pour utiliser votre Mighty Mouse, vous pouvez :

- cliquer sur le bouton gauche ou droit,
- appuyer sur un des boutons latéraux,
- faire défiler ou cliquer sur la boule de défilement.

Le bouton de gauche ou celui de droite peut agir en tant que bouton principal selon votre choix. Utilisez le bouton principal pour cliquer ou double-cliquer sur des éléments, ou encore pour les faire glisser. Ces boutons peuvent également servir de bouton secondaire. Celui-ci permet d'afficher le menu contextuel d'un élément. Vous pouvez affecter une fonction spécifique aux boutons latéraux, qui fonctionnent conjointement comme un seul bouton, et à la boule de défilement, faisant également office de bouton.

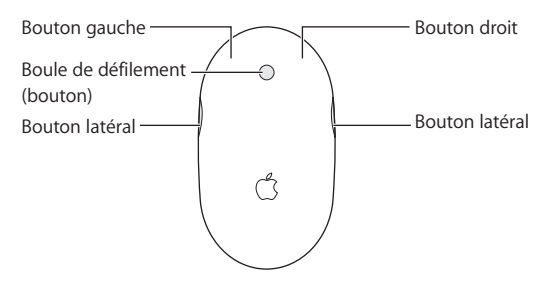

# Personnalisation de votre Mighty Mouse

Utilisez la sous-fenêtre Souris des préférences Clavier et souris pour modifier le mode de fonctionnement de votre Mighty Mouse.

### **Pour personnaliser votre souris :**

- 1 Sélectionnez le menu Pomme ( $\bullet$ ) > Préférences Système.
- **2** Cliquez sur Clavier et souris.
- **3** Cliquez ensuite sur Souris.

Utilisez les menus locaux pour affecter une action à chaque bouton. Vous pouvez ainsi régler n'importe quel bouton pour activer le Dashboard, Exposé, Spotlight, pour passer d'une application à l'autre ou en ouvrir directement. Vous pouvez activer ou désactiver le défilement ou le zoom de l'écran, mais aussi affiner la vitesse du déplacement du pointeur, du défilement et du double-clic. Enfin, vous avez la possibilité d'activer le zoom de l'écran en appuyant sur une touche du clavier tout en activant le défilement.

## **Informations complémentaires**

Pour en savoir plus sur l'utilisation de votre Mighty Mouse sans fil, ouvrez l'Aide Mac et lancez une recherche du terme "Mighty Mouse".

# Changement du nom de votre souris

La première fois que la souris sans fil est jumelée, votre Mac lui attribue automatiquement un nom unique. Vous pouvez changer ce nom dans les préférences Clavier et souris. Sélectionnez le menu Pomme ( $\bullet$ ) > Préférences Système, puis cliquez sur Clavier et souris. Cliquez sur l'onglet Bluetooth® et saisissez un nouveau nom dans le champ Nom.

# Entretien de votre souris et de la boule de défilement

Suivez les instructions suivantes pour assurer le nettoyage et l'entretien extérieur de votre souris et de la boule de défilement :

- Retirez les piles.
- Servez-vous d'un chiffon légèrement humide et ne peluchant pas pour nettoyer l'extérieur de la souris et la boule de défilement.

Â Faites en sorte que l'humidité ne s'infiltre pas par une des ouvertures. N'utilisez pas d'aérosol, de solvant ou tout autre produit abrasif.

Si votre souris ne défile plus ou si cela devient difficile, nettoyez la boule de défilement. Faites pivoter la boule tout en passant le chiffon afin de la nettoyer de toutes parts. Si la boule semble résister, retournez la souris et faites tourner la boule vigoureusement tout en procédant au nettoyage pour contribuer à faire tomber les particules qui s'y seraient accumulées.

# <span id="page-21-0"></span>À propos des piles

Votre Mighty Mouse est fournie avec deux piles au lithium AA non rechargeables. Les piles au lithium sont caractérisées par une durée de vie plus longue, mais vous pouvez également utiliser des piles AA alcalines ou rechargeables. Votre souris fonctionne aussi bien avec une qu'avec deux piles. Ne placez qu'une seule pile si vous voulez réduire le poids de votre souris mais placez-en deux si vous voulez éviter de changer les piles fréquemment.

*AVERTISSEMENT :* lorsque vous changez les piles, remplacez-les toutes en même temps. Ne mélangez pas de vieilles piles avec des nouvelles, ni différents types de piles (par exemple, ne mettez pas de piles alcalines avec des piles au lithium). N'ouvrez pas les piles, ne les percez pas, ne les installez pas à l'envers et ne les exposez pas au feu, à des températures élevées ou à l'eau. Ne tentez pas de recharger les piles au lithium AA non rechargeables fournies avec votre souris. Conservez-les hors de portée des enfants.

## **Mise au rebut des piles**

Mettez les piles au rebut en respectant la réglementation et les directives locales en matière d'environnement.

### **Témoin de charge**

Vous pouvez utiliser les préférences Clavier & Souris pour connaître le niveau de charge des piles. Sélectionnez le menu Pomme ( $\bullet$ ) > Préférences Système. Cliquez sur Clavier et souris, puis sur Bluetooth.

*Remarque :* pour économiser les piles, éteignez votre souris dès que vous avez fini de l'utiliser. Si vous ne comptez pas vous en servir pendant une période prolongée, retirez les piles.

# Ergonomie

Pour obtenir des informations sur l'ergonomie, la santé et la sécurité, rendez-vous sur le site Web d'Apple concernant l'ergonomie : www.apple.com/fr/about/ergonomics

# **Assistance**

Pour accéder à toute information supplémentaire sur l'assistance et le dépannage, à des forums de discussion et aux derniers téléchargements de logiciels Apple rendez-vous sur à l'adresse www.apple.com/fr/support.

# **<sup>3</sup> Configuración del ratón inalámbrico Mighty Mouse**

Enhorabuena por haber elegido el ratón inalámbrico Mighty Mouse como dispositivo de entrada.

# **Utilización del ratón inalámbrico Mighty Mouse**

Siga los pasos que se describen en las páginas siguientes para instalar las pilas en el ratón, configurar su Mac y utilizar el Asistente de Configuración para configurar el ratón con su ordenador.

*Importante:* No encienda el ratón hasta que vaya a arrancar el ordenador en el paso 3.

### **Paso 1: Colocación de las pilas**

Siga las instrucciones que figuran a continuación para insertar las pilas en el ratón inalámbrico Mighty Mouse. Puede optar por instalar las dos pilas de litio AA no recargables incluidas con el ratón o solamente una (para más información al respecto, consulte el apartado ["Acerca de las pilas" en la página 30](#page-29-0)).

### **Para colocar las pilas en el ratón:**

- **1** Dé la vuelta al ratón y extraiga la tapa posterior.
- **2** Introduzca las pilas en el compartimento tal como se muestra en la ilustración.

**3** Coloque de nuevo la tapa de la parte posterior y no encienda el ratón.

Desplace el interruptor hacia arriba para apagar el ratón.

Presione este cierre hacia abajo para abrir la tapa posterior del ratón.

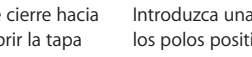

Introduzca una o dos pilas AA con los polos positivos (+) hacia arriba.

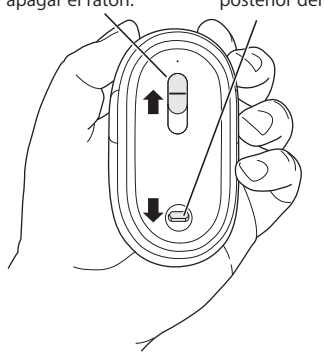

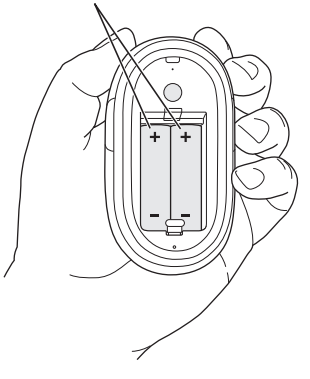

### **Paso 2: Configuración del Mac**

Para configurar su ordenador, siga las instrucciones que figuran en el manual que se suministraba con su Mac. Puesto que tiene un ratón inalámbrico, no es necesario que lea las instrucciones correspondientes a la conexión de un ratón USB.

No arranque el Mac hasta que no se le solicite hacerlo en el paso 3.

### **Paso 3: Enlace del ratón con el ordenador**

Antes de poder utilizar el ratón inalámbrico Mighty Mouse, debe enlazarlo con su Mac. El proceso de enlace permite que el ratón se comunique de forma inalámbrica con el ordenador. Esta operación sólo deberá llevarse a cabo una vez.

La primera vez que arranca el ordenador, el Asistente de Configuración le guía a través de los pasos necesarios para configurar el ratón inalámbrico Mighty Mouse y enlazarlo con su Mac.

### **Para enlazar el ratón con el Mac:**

**1** Deslice el conmutador hacia abajo para encender el ratón.

El láser que utiliza el Mighty Mouse es invisible, pero en la base del ratón hay un pequeño indicador luminoso de color verde que parpadea cuando el ratón está encendido y las pilas están cargadas.

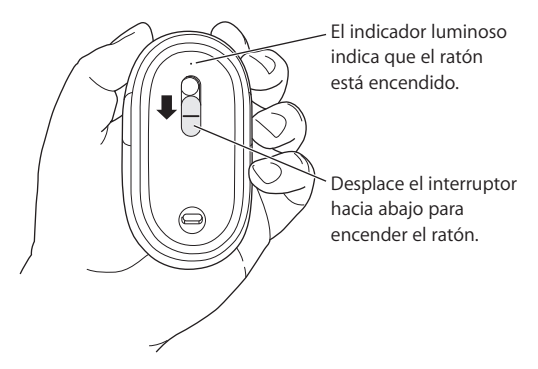

- **2** Encienda el ordenador.
- **3** Cuando el sistema haya arrancado, siga las instrucciones del Asistente de Configuración que van apareciendo en pantalla.

# Uso del Mighty Mouse

Gracias a la tecnología láser del Mighty Mouse, es posible utilizarlo en la mayoría de las superficies.

El Mighty Mouse incorpora un botón izquierdo, uno derecho, una bola de desplazamiento (que sirve para hacer clic) y dos botones laterales, uno en cada cara. Para usar el Mighty Mouse:

- Haga clic en el botón izquierdo o derecho.
- Â Pulse los botones laterales.
- Haga clic o haga rodar la bola de desplazamiento.

Tanto el botón derecho como el izquierdo pueden funcionar como botón principal. Utilice el botón principal para hacer un clic simple o doble y para arrastrar ítems. Ambos botones pueden hacer las veces también de botón secundario. Utilice el botón secundario para visualizar el menú de función rápida de un ítem. Puede asignar una función a los botones laterales, que funcionan juntos como un único botón, y también a la bola de desplazamiento, que también funciona como un botón.

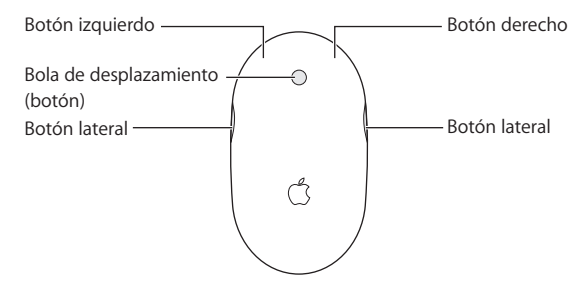

# Cómo personalizar su Mighty Mouse

Utilice el panel Ratón del panel de preferencias Teclado y Ratón para cambiar el modo de funcionamiento del Mighty Mouse.

### **Para personalizar el ratón:**

- 1 Seleccione Apple ( $\hat{\bullet}$ ) > Preferencias del Sistema.
- **2** Haga clic en Teclado y Ratón.
- **3** Haga clic en Ratón.

Utilice el menú local para asignar una acción a cada botón. Puede configurar cualquiera de los botones para activar el Dashboard, Exposé y Spotlight, alternar entre aplicaciones abiertas o abrir aplicaciones. Puede activar o desactivar el desplazamiento y el zoom de pantalla, así como ajustar la velocidad del cursor, del desplazamiento y del doble clic. Además, puede activar la ampliación o reducción de la pantalla pulsando simultáneamente una tecla del teclado y desplazando el ratón.

## **Más información**

Para obtener más información acerca de cómo usar su Mighty Mouse inalámbrico, abra la Ayuda Mac y efectúe una búsqueda por "Mighty Mouse."

# Cómo cambiar el nombre del ratón

El Mac asigna automáticamente un nombre único al ratón inalámbrico la primera vez que se establece el enlace con el ratón. No obstante, si lo desea, puede modificar este nombre en el panel de preferencias Teclado y Ratón. Para ello, seleccione Apple  $(\hat{\blacklozenge})$  > Preferencias del Sistema y haga clic en Teclado y Ratón. Haga clic en la pestaña Bluetooth® e introduzca un nuevo nombre en el campo Nombre.

# Limpieza del ratón y la bola de desplazamiento

Siga estas instrucciones para limpiar el exterior y la bola de desplazamiento del ratón:

- Â Extraiga las pilas.
- Â Utilice un paño suave que no desprenda pelusa y ligeramente humedecido en agua para limpiar la superficie exterior del ratón y la bola de desplazamiento.
- Procure que no entre agua o humedad por las aberturas. No utilice aerosoles, disolventes ni limpiadores abrasivos.

Si la bola de desplazamiento no funciona correctamente o nota que el desplazamiento no se realiza con suavidad, limpie la bola de desplazamiento del ratón. Para ello, límpiela haciéndola girar en todas las direcciones. Si la bola no gira suavemente, sostenga el ratón boca abajo y hágala girar enérgicamente mientras la limpia para eliminar cualquier partícula que pueda estar adherida.

# <span id="page-29-0"></span>Acerca de las pilas

Con el Mighty Mouse se incluyen dos pilas AA de litio no recargables. Las pilas de litio duran más, pero también puede usar pilas alcalinas o pilas AA recargables. El ratón funciona indistintamente con una pila o con dos instaladas. Para reducir el peso del ratón, instale solo una pila; si lo que le interesa es alargar el tiempo transcurrido entre la instalación de unas pilas y su sustitución, instale dos.

*ADVERTENCIA:* Cuando sea necesario cambiar las pilas, sustituya siempre todas y no mezcle pilas nuevas con viejas ni tipos de pilas distintos (por ejemplo, no mezcle pilas alcalinas con pilas de litio). No intente abrir ni perforar las pilas, no las coloque al revés y evite que entren en contacto con el fuego, con altas temperaturas o con el agua. No intente recargar las dos pilas de litio AA no recargables que venían con el ratón. Mantenga las pilas fuera del alcance de los niños.

# **Eliminación de las pilas**

Tire las pilas siguiendo la normativa ambiental aplicable en su municipio.

### **Indicador de carga de las pilas**

Puede comprobar el nivel de carga de las pilas a través del panel de preferencias Teclado y Ratón. Seleccione Apple ( $\hat{S}$ ) > Preferencias del Sistema. Haga clic en Teclado y Ratón y, a continuación, en Bluetooth.

*Nota:* Para prolongar la duración de las pilas, apague el ratón cuando no lo utilice. Si tiene pensado no utilizarlo durante un tiempo prolongado, es aconsejable extraer las pilas.

# Ergonomía

Para obtener más información sobre ergonomía, salud y seguridad, visite la página web de Apple sobre ergonomía: www.apple.com/es/about/ergonomics.

# Soporte

Para obtener información acerca de soporte y resolución de problemas, sobre foros de discusión de usuarios y las últimas novedades en descargas de software de Apple, visite la página web www.apple.com/es/support

### **Regulatory Compliance Information**

#### **Compliance Statement**

This device complies with part 15 of the FCC rules. Operation is subject to the following two conditions: (1) This device may not cause harmful interference, and (2) this device must accept any interference received, including interference that may cause undesired operation. See instructions if interference to radio or television reception is suspected.

L'utilisation de ce dispositif est autorisée seulement aux conditions suivantes : (1) il ne doit pas produire de brouillage et (2) l'utilisateur du dispositif doit étre prêt à accepter tout brouillage radioélectrique reçu, même si ce brouillage est susceptible de compromettre le fonctionnement du dispositif.

#### **Radio and Television Interference**

The equipment described in this manual generates, uses, and can radiate radio-frequency energy. If it is not installed and used properly—that is, in strict accordance with Apple's instructions—it may cause interference with radio and television reception.

This equipment has been tested and found to comply with the limits for a Class B digital device in accordance with the specifications in Part 15 of FCC rules. These specifications are designed to provide reasonable protection against such interference in a residential installation. However, there is no guarantee that interference will not occur in a particular installation.

You can determine whether your computer system is causing interference by turning it off. If the interference stops, it was probably caused by the computer or one of the peripheral devices.

If your computer system does cause interference to radio or television reception, try to correct the interference by using one or more of the following measures:

- Turn the television or radio antenna until the interference stops.
- Move the computer to one side or the other of the television or radio.
- Move the computer farther away from the television or radio.
- Plug the computer into an outlet that is on a different circuit from the television or radio. (That is, make certain the computer and the television or radio are on circuits controlled by different circuit breakers or fuses.)

If necessary, consult an Apple Authorized Service Provider or Apple. See the service and support information that came with your Apple product. Or, consult an experienced radio or television technician for additional suggestions.

*Important:* Changes or modifications to this product not authorized by Apple Inc., could void the FCC compliance and negate your authority to operate the product. This product was tested for FCC compliance under conditions that included the use of Apple peripheral devices and Apple shielded cables and connectors between system components. It is important that you use Apple peripheral devices and shielded cables and connectors between system components to

reduce the possibility of causing interference to radios, television sets, and other electronic devices. You can obtain Apple peripheral devices and the proper shielded cables and connectors through an Apple-authorized dealer. For non-Apple peripheral devices, contact the manufacturer or dealer for assistance.

*Responsible party (contact for FCC matters only):*  Apple Inc., Product Compliance 1 Infinite Loop M/S 26-A Cupertino, CA 95014-2084

#### **Industry Canada Statements**

Complies with the Canadian ICES-003 Class B specifications. Cet appareil numérique de la classe B est conforme à la norme NMB-003 du Canada. This device complies with RSS 210 of Industry Canada.

This Class B device meets all requirements of the Canadian interference-causing equipment regulations.

Cet appareil numérique de la Class B respecte toutes les exigences du Règlement sur le matériel brouilleur du Canada.

#### **European Compliance Statement**

This product complies with the requirements of European Directives 72/23/EEC, 89/336/EEC, and 1999/5/EC.

#### **Bluetooth Europe–EU Declaration of Conformity**

This wireless device complies with the specifications EN 300 328, EN 301-489, EN 50371, and EN 60950 following the provisions of the R&TTE Directive.

#### **Mighty Mouse Class 1 Laser Information**

The Mighty Mouse is a Class 1 laser product in accordance with IEC 60825-1 A1 A2 and 21 CFR 1040.10 and 1040.11 except for deviations pursuant to Laser Notice No. 50, dated July 26, 2001.

*Caution:* Modification of this device may result in hazardous radiation exposure. For your safety, have this equipment serviced only by an Apple Authorized Service Provider.

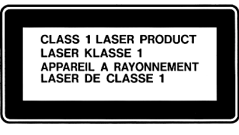

A Class 1 laser is safe under reasonably foreseeable conditions per the requirements in IEC 60825-1 AND 21 CFR 1040. However, it is recommended that you do not direct the laser beam at anyone's eyes.

#### **Korea MIC Statement**

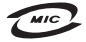

명칭/모델명: Mighty Mouse / A1197  $\circ$ 증 버 ㅎ: APL-A1197 인 증 자 상 호: 애플컴퓨터코리아(주) 제 조 녀 웍: 벽도표가 제조자/제조국: Apple Inc./말레이지아

#### **Korea Statements**

"당해 무선설비는 운용 중 전파혼신 가능성이 있음"

B급 기기 (가정용 정보통신기기) 이 기기는 가정용으로 전자파적합등록을 한 기기로서 주거지연에서는 묵로 모든지역에서 사용한 수 있습니다.

#### **Singapore Wireless Certification**

Complies with **IDA Standards** DR00063

#### **Taiwan Wireless Statement**

#### 於 24GH<sub>2</sub> 區域內操作之 無線設備的警告聲明

經刑式認證合格之低功率射頻雷機,非經許可,公司、 商號或使用者均不得擅自變更頻率、加大功率或變更原 設計之特性及功能。低功率射頻電機之使用不得影響飛 航安全及干擾合法通信;經發現有干擾現象時,應立即 停用,並改善至無干擾時方得繼續使用。前項合法通信 指依電信法規定作業之無線電通信。低功率射頻電機須 **忍受合法通信或工業、科學及醫療用電波輻射性電機設** 構ウ干擾。

#### **Taiwan Class B Statement**

Class B 設備的警告聲明 NIL

#### **VCCI Class B Statement**

情報処理装置等電波障害自主規制について

この装置は、情報処理装置等雷波障害自主規制協議 会 (VCCI) の基準に基づくクラス B 情報技術装置で す。この装置は家庭環境で使用されることを目的と していますが、この装置がラジオやテレビジョン受 信機に近接して使用されると、受信障害を引き起こ すことがあります。

取扱説明書に従って正しい取扱をしてください。

#### **Apple and the Environment**

Apple Inc. recognizes its responsibility to minimize the environmental impacts of its operations and products. More information is available on the web at: www.apple.com/environment

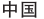

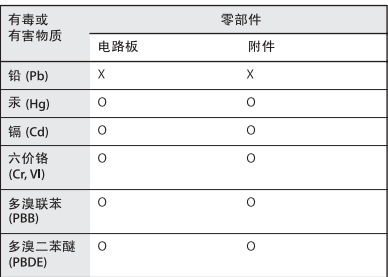

O: 表示该有毒有害物质在该部件所有均质材料中的含量均在 SJ/T 11363-2006 规定的限量要求以下。

X: 表示该有毒有害物质至少在该部件的某一均质材料中的含 量超出 SJ/T 11363-2006 规定的限量要求。

根据中国电子行业标准 SI/T11364-2006. 本产品及其 某些内部或外部组件上可能带有环保使用期限标识。 取决于组件和组件制造商, 产品及其组件上的使用期 限标识可能有所不同。组件上的使用期限标识优先于 产品上任何与之相冲突的或不同的使用期限标识。

### **Disposal and Recycling Information**

When this product reaches its end of life, please dispose of it according to your local environmental laws and guidelines.

For information about Apple's recycling programs, visit: www.apple.com/environment/recycling

#### **Battery Disposal Information**

Dispose of batteries according to your local environmental laws and guidelines.

*Deutschland:* Das Gerät enthält Batterien. Diese gehören nicht in den Hausmüll. Sie können verbrauchte Batterien beim Handel oder bei den Kommunen unentgeltlich abgeben. Um Kurzschlüsse zu vermeiden, kleben Sie die Pole der Batterien vorsorglich mit einem Klebestreifen ab.

*Nederlands:* Gebruikte batterijen kunnen worden ingeleverd bij de chemokar of in een speciale batterijcontainer voor klein chemisch afval (kca) worden gedeponeerd.

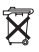

*Taiwan:*

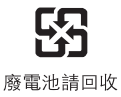

#### *European Union—Disposal Information*

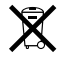

The symbol above means that according to local laws and regulations your product should be disposed of separately from household waste. When this product reaches its end of life, take it to a collection point designated by local authorities. Some collection points accept products for free. The separate collection and recycling of your product at the time of disposal will help conserve natural resources and ensure that it is recycled in a manner that protects human health and the environment.

© 2007 Apple Inc. All rights reserved. Apple, the Apple logo, Exposé, Mac, and Mac OS are trademarks of Apple Inc., registered in the U.S. and other countries. Spotlight is a trademark of Apple Inc.

Mighty Mouse © Viacom International Inc. All rights reserved. The Mighty Mouse trademark is used under license.

The Bluetooth® word mark and logos are registered trademarks owned by Bluetooth SIG, Inc. and any use of such marks by Apple is under license.

Printed in XXXX

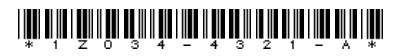

www.apple.com